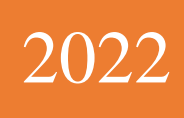

PANDUAN UNGGAH **DOKUMEN UNTUK e-**PAKDOS: JENIS **DOKUMEN JURNAL** 

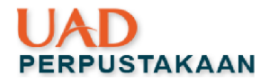

### **Kata Pengantar**

### <span id="page-1-0"></span>*Assalamu'alaikum Warahmatullahi Wabarakatuh*

*Alhammdulillahhirobbil'alamin*, perpustakaan Universitas Ahmad Dahlan telah menyelesaikan Panduan Unggah Dokumen untuk EPAKDOS: Jenis Dokumen Jurnal. Panduan ini disusun untuk mempermudah dosen/tenaga pendidik dalam memanfaatkan *Repository Institusi* sebagai wadah menampung *local content* sivitas akademik khususnya dosen. Kami menyadari, panduan ini masih jauh dari sempurna dan pada akhirnya nanti panduan ini akan berubah seiring dengan kebutuhan dosen/tenaga pendidik. Demikian panduan ini kami susun, semoga dapat dimanfaatkan sebagaimana mestinya.

*Wassalamu'alaikum Warahmatullahi Wabarakatuh*

Yogyakarta, Februari 2022

### Penyusun

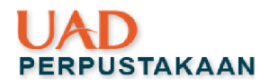

# Daftar Isi

<span id="page-2-0"></span>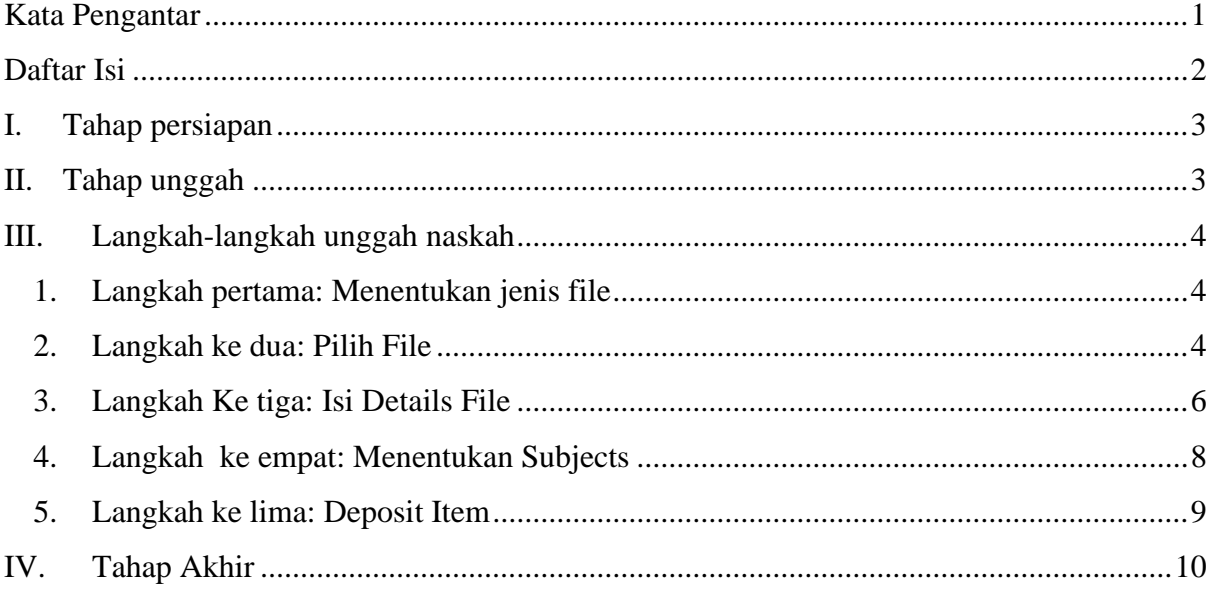

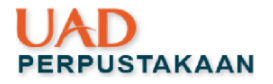

<span id="page-3-0"></span>I. Tahap persiapan

File terpisah dalam format PDF dengan maksimal size tiap file 2MB adalah file:

- 1. Artikel/naskah yang akan diupload
- 2. Hasil cek kesamaan kata
- 3. Hasil *Peer review* yang telah dijadikan satu file
- 4. Sertifikat/paten (bila ada)
- 5. Korespondensi (bila ada)
- <span id="page-3-1"></span>II. Tahap unggah
	- 1. Buka web browser [http://eprints.uad.ac.id](http://eprints.uad.ac.id/)
	- 2. LOGIN (belum punya *create account* (baca panduan) ➔ tampilkan link panduan *create account*
	- 3. Berhasil LOGIN, maka tampilan langsung pada menu MANAGE DEPOSIT => klik Upload Item

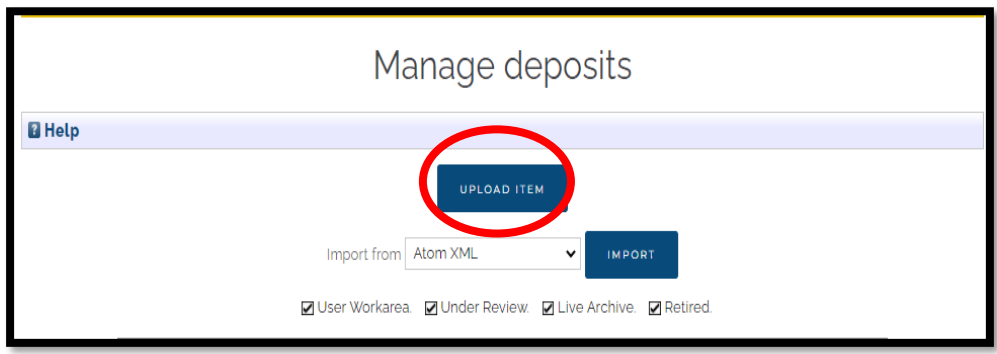

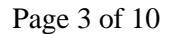

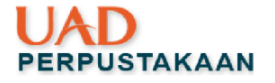

<span id="page-4-0"></span>III. Langkah-langkah unggah naskah

Langkah-langkah yang harus dilakukan dalam mengunggah dokumen di eprints adalah sebagai berikut:

<span id="page-4-1"></span>1. Langkah pertama**:** Menentukan jenis file

Tentukan "Item Type" bila dokumen Anda adalah JURNAL pilih item/ KLIK "Artikel Dosen" ➔ NEXT

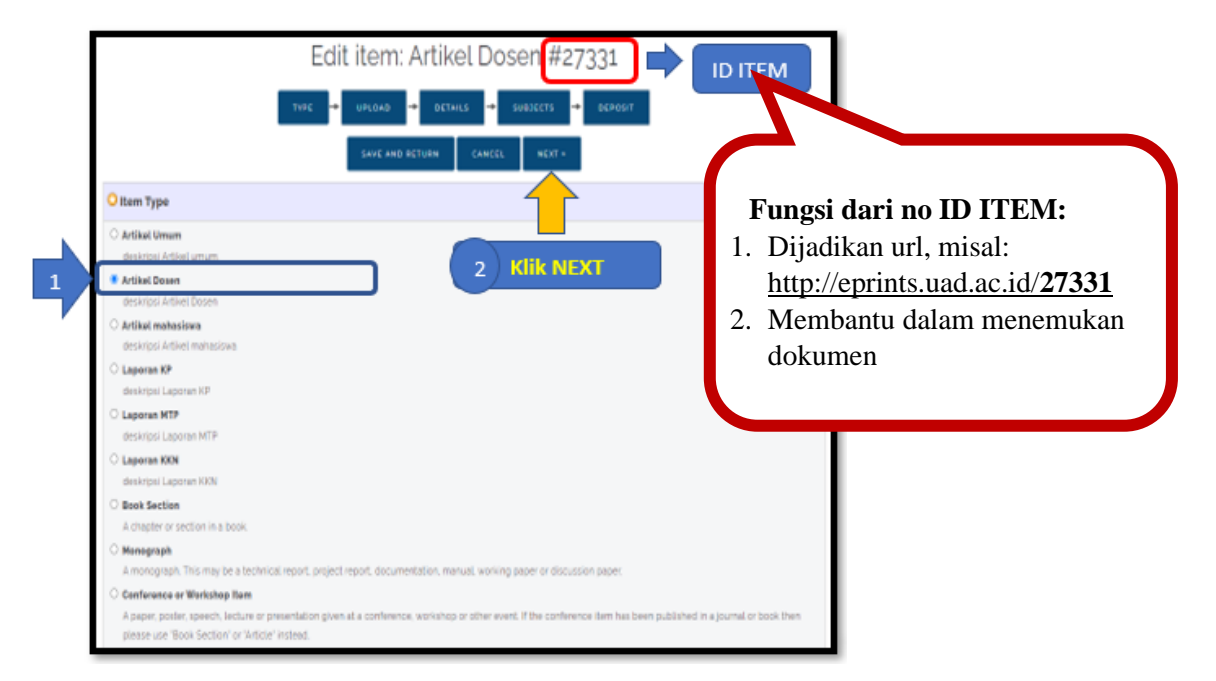

<span id="page-4-2"></span>2. Langkah ke dua: Pilih File

Unggah file terpisah (Lihat di tahap persiapan) kemudian sesuaikan dengan kebutuhan unggah.

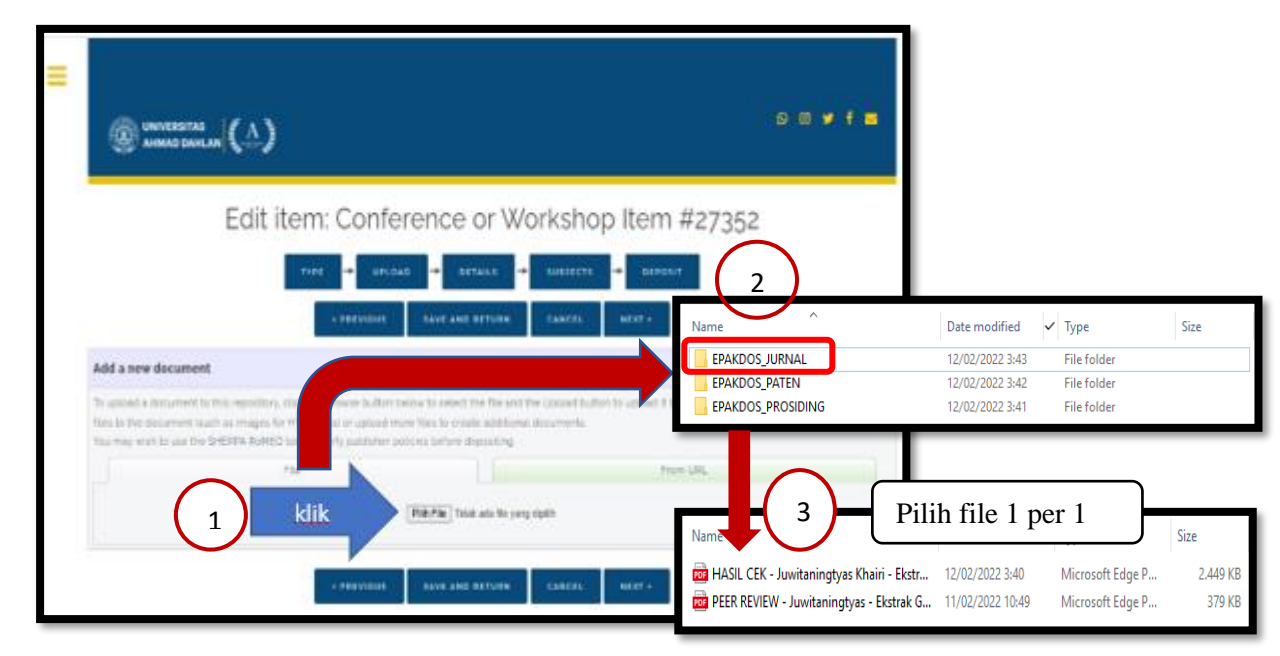

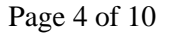

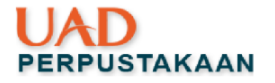

Keterangan gambar :

- a. Klik Pilih file (web eprints)
- b. Pilih folder dokumen yang telah disiapkan (mis: Folder EPAKDOS\_JURNAL)
- c. Ketentuan Penamaan file:
	- 1. File Cek Kesamaan Kata ➔ HASIL CEK\_ Nama belakang setiap penulis (sesuai urutan)\_Kata Kunci Artikel Misal: HASIL CEK\_Juwitaningtyas Khairi\_Ekstrak Gambir Mi Tepung Singkong Uji Inderawi
	- 2. File *Peer Review* →Peer Review\_Nama belakang penulis yang direview (satu nama)\_Kata Kunci Artikel Misal: Peer Review\_Juwitaningtyas\_Ekstrak Gambir Mi Tepung Singkong
		- Uji Inderawi
	- 3. File Artikel asli belum dipublish ➔Nama Belakang Setiap Penulis (sesuai urutan)\_Kata Kunci Artikel

Misal : Juwnitaningtyas Khairi\_ Ekstrak Gambir Mi Tepung Singkong Uji Inderawi

- 4. Pilih file dokumen dengan klik file satu per satu yang terdiri dari:
	- a. File hasil cek kesamaan kata
	- b. File hasil *peer review*(kebetulan dalam contoh artikel asli sudah dipublis, sehingga tidak diunggah di eprints)
- 5. Klik next jika sudah sesuai

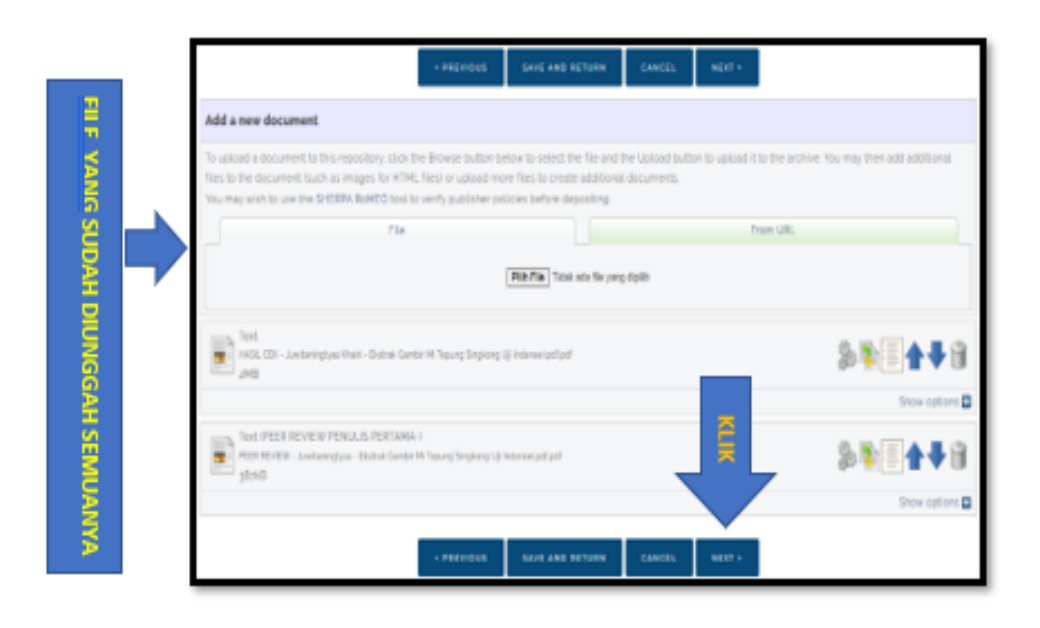

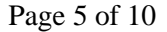

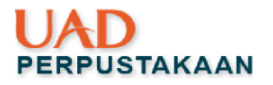

<span id="page-6-0"></span>3. Langkah Ke tiga: Isi Details File

Pada tahap ini, isikan informasi artikel dari judul artikel hingga nama jurnal yang menerbitkan artikel tersebut (sesuai informasi kolom).

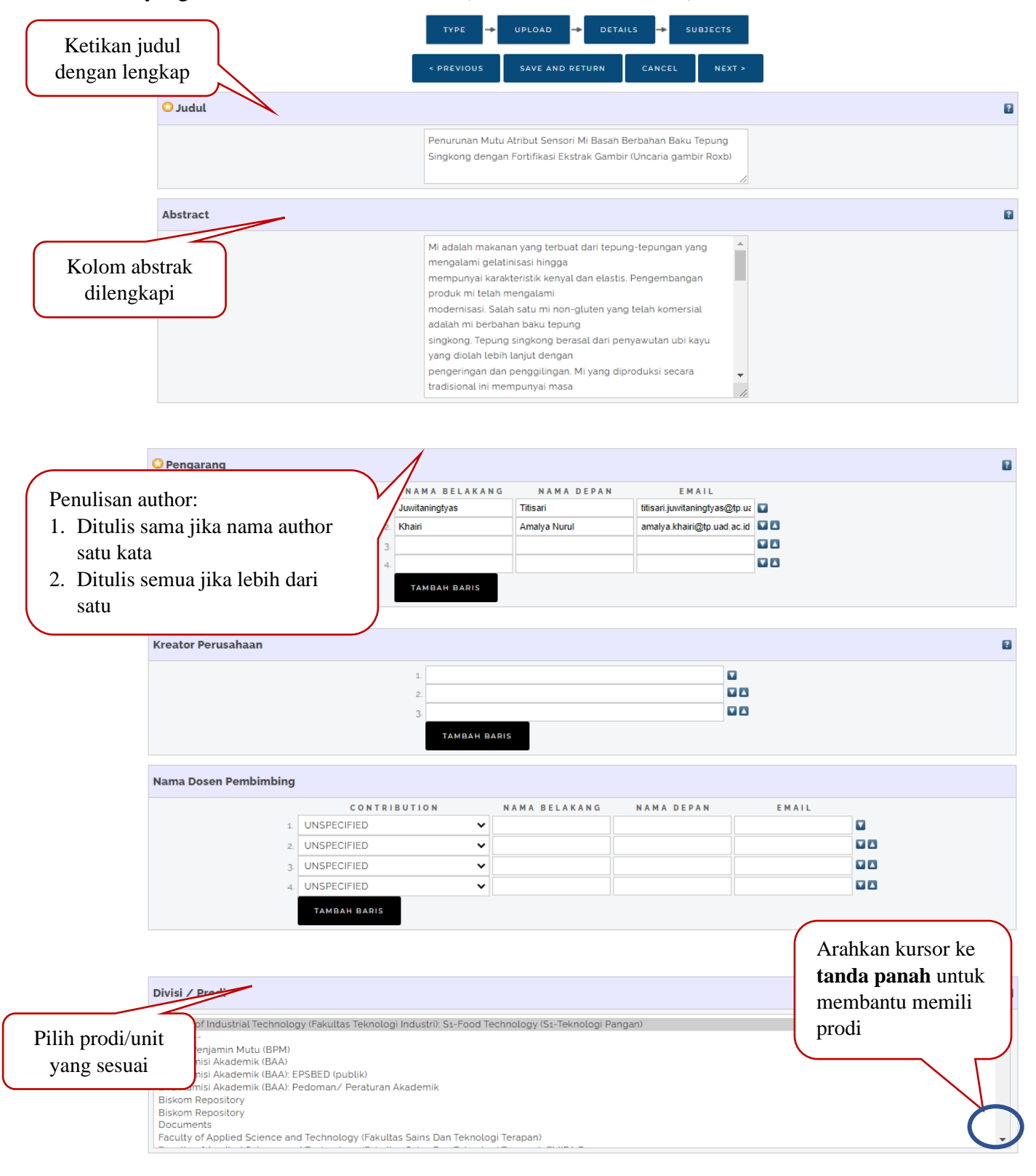

Page 6 of 10

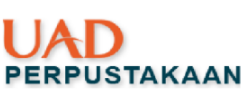

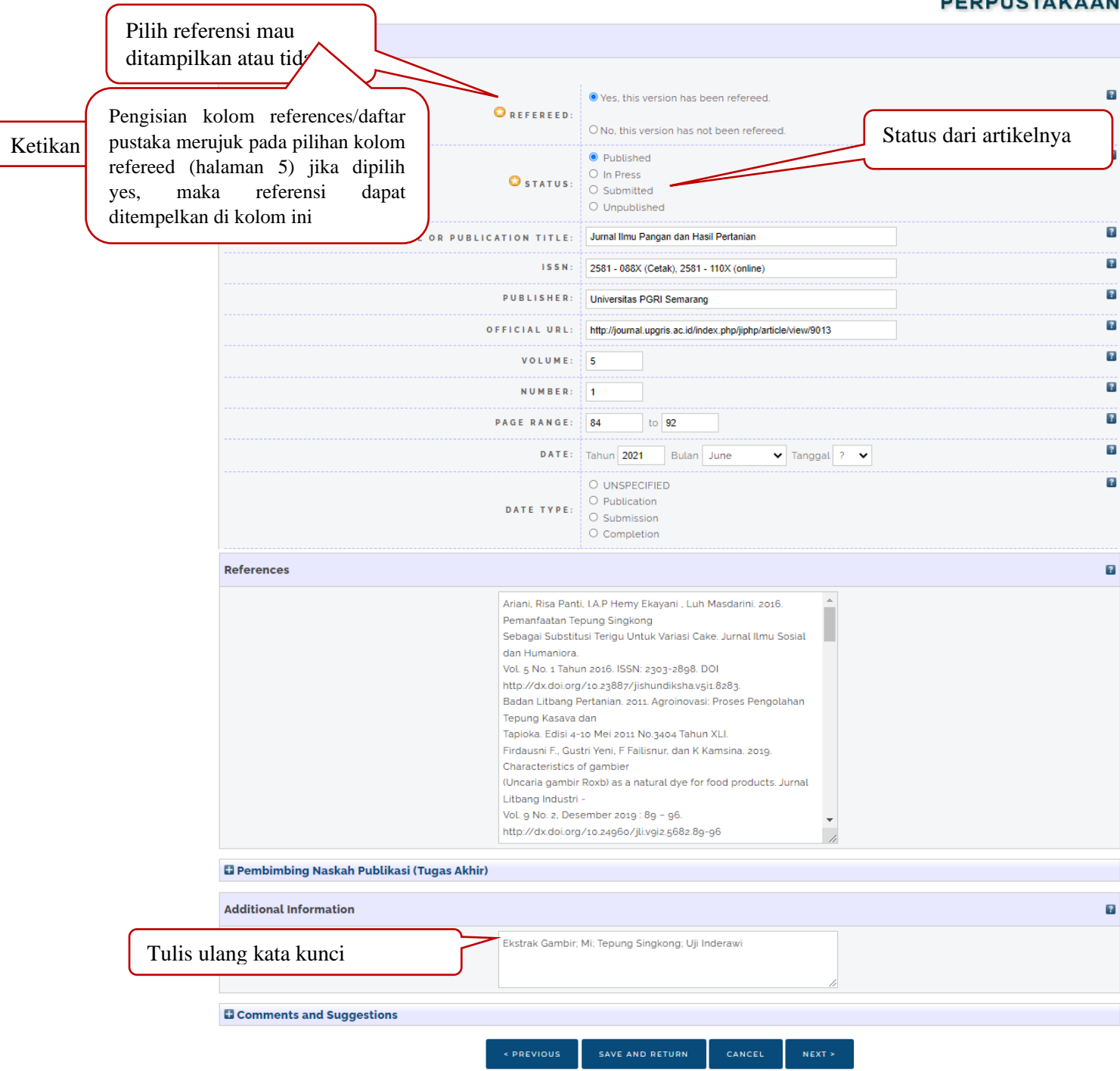

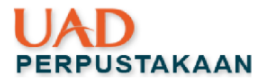

<span id="page-8-0"></span>**4.** Langkah ke empat**:** Menentukan Subjects

#### Tentukan SUBYEK sesuai dengan artikel yang diunggah

## Edit item: Penurunan Mutu Atribut Sensori Mi Basah Berbahan Baku Tepung Singkong dengan Fortifikasi Ekstrak Gambir (Uncaria gambir Roxb)

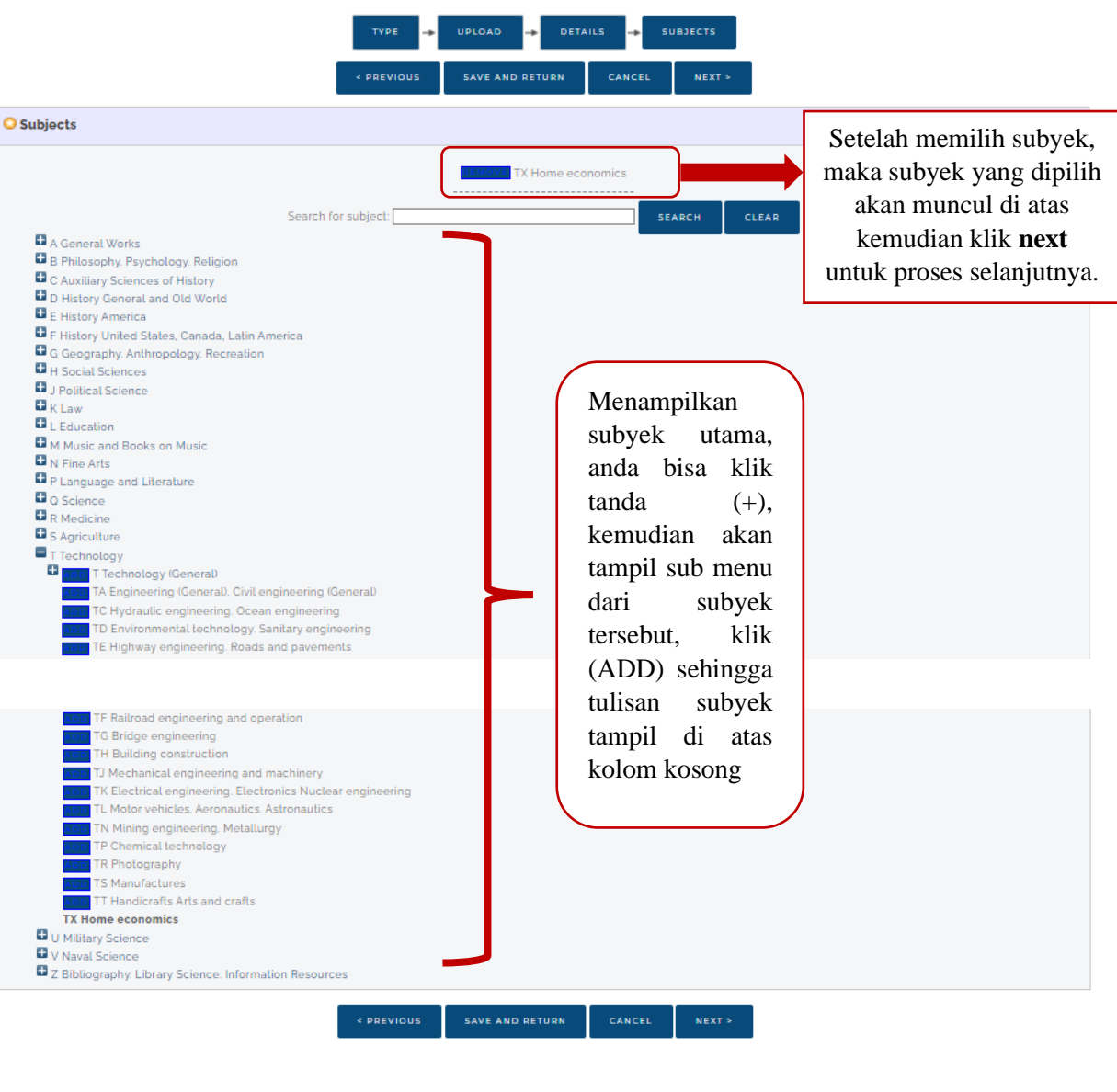

Bila subyeknya menghendaki lebih dari (1) bisa klik tanda (+) lagi

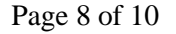

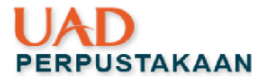

<span id="page-9-0"></span>**5.** Langkah ke lima**:** Deposit Item

Klik DEPOSIT ITEM. Setelah menyelesaikan beberapa tahapan unggah yang ada di eprints, Bapak/Ibu akan masuk ke tahapan yang terakhir yaitu deposit, Bapak/Ibu klik DEPOSIT ITEM NEW, jangan salah klik atau lupa utk klik karena apabila Bapak/Ibu lupa untuk klik DEPOSIT ini, status dokumen Bapak/Ibu masih user workarea dan dokumen Bapak/Ibu tidak bisa dilihat di menu Review yang ada dieprints, akibatnya dokumen Bapak/Ibu tidak bisa kami *live archive* atau *approve*.

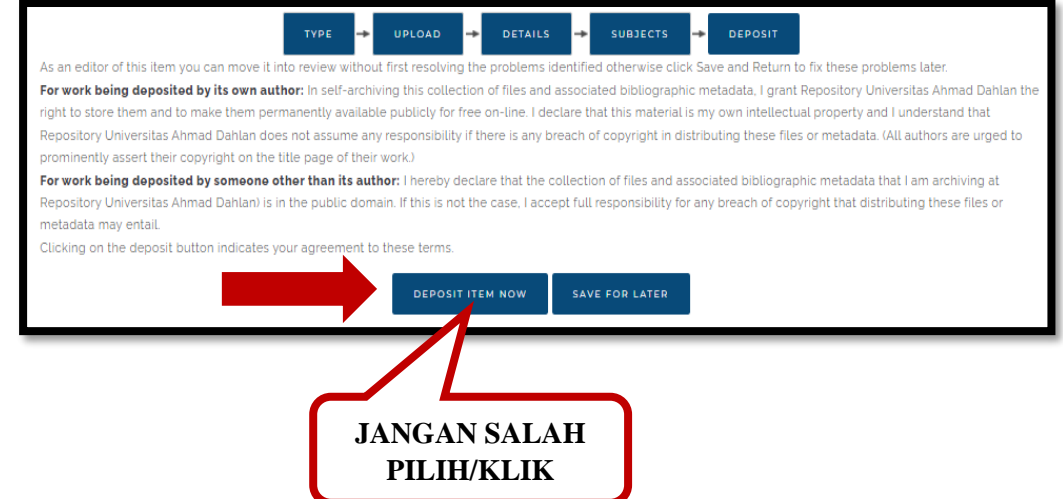

Setelah Bapak/ Ibu klik Deposit Item Now, Bapak/ Ibu akan dapat pernyatakaan telah berhasil deposit dengan munculnya keterangan "item has been deposit", seperti pada gambar di bawah ini:

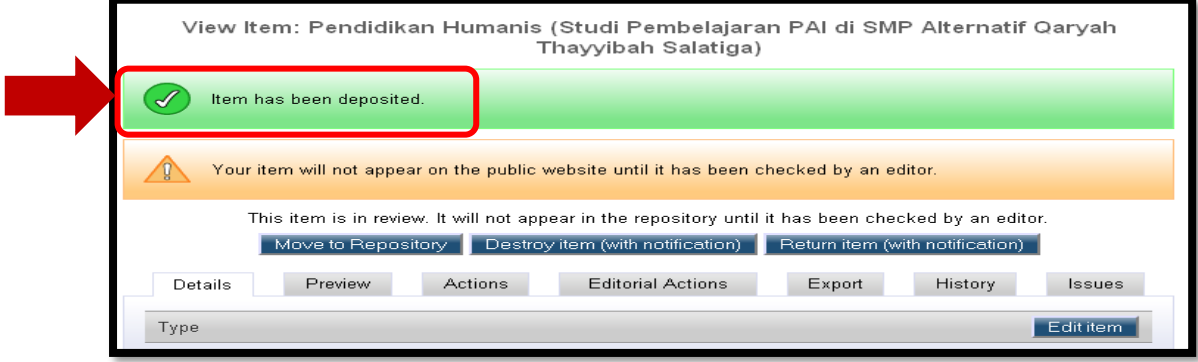

6. Alhamdulillah proses unggahan sudah selesai, untuk proses pengaprovan maksimal 2x24 jam setelah pengunggahan file.

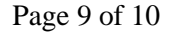

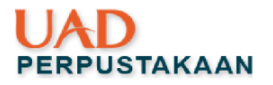

### <span id="page-10-0"></span>IV. Tahap Akhir

1. Proses Unggah telah selesai

2. Untuk melihat link nya url halaman web pada dokumen Bapak/Ibu, Bapak/Ibu bisa melihatnya pada gambar di bawah ini:

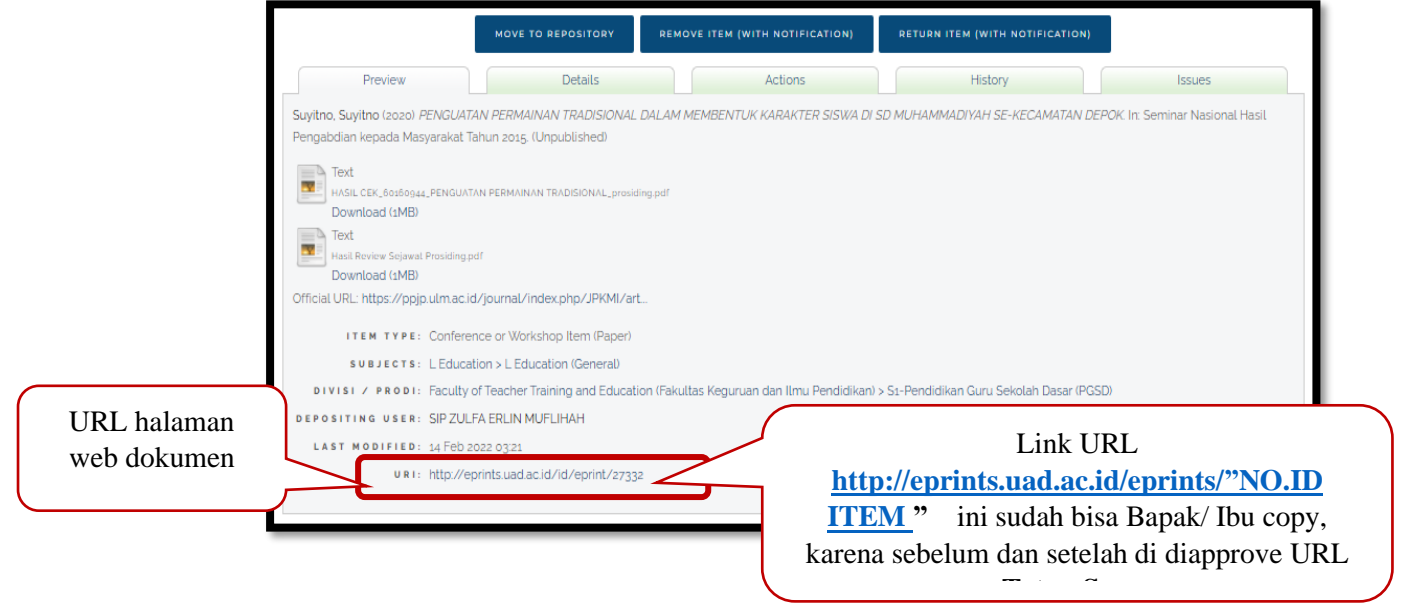

3. Untuk melihat link teks full pdfnya anda bisa melihatnya dengan membuka dokumennya klik filenya ➔ full teks pdf akan tampil ➔ bagian tab(jendela bagian atas) ada linknya dan Bapak/ Ibu bisa mencopy nya

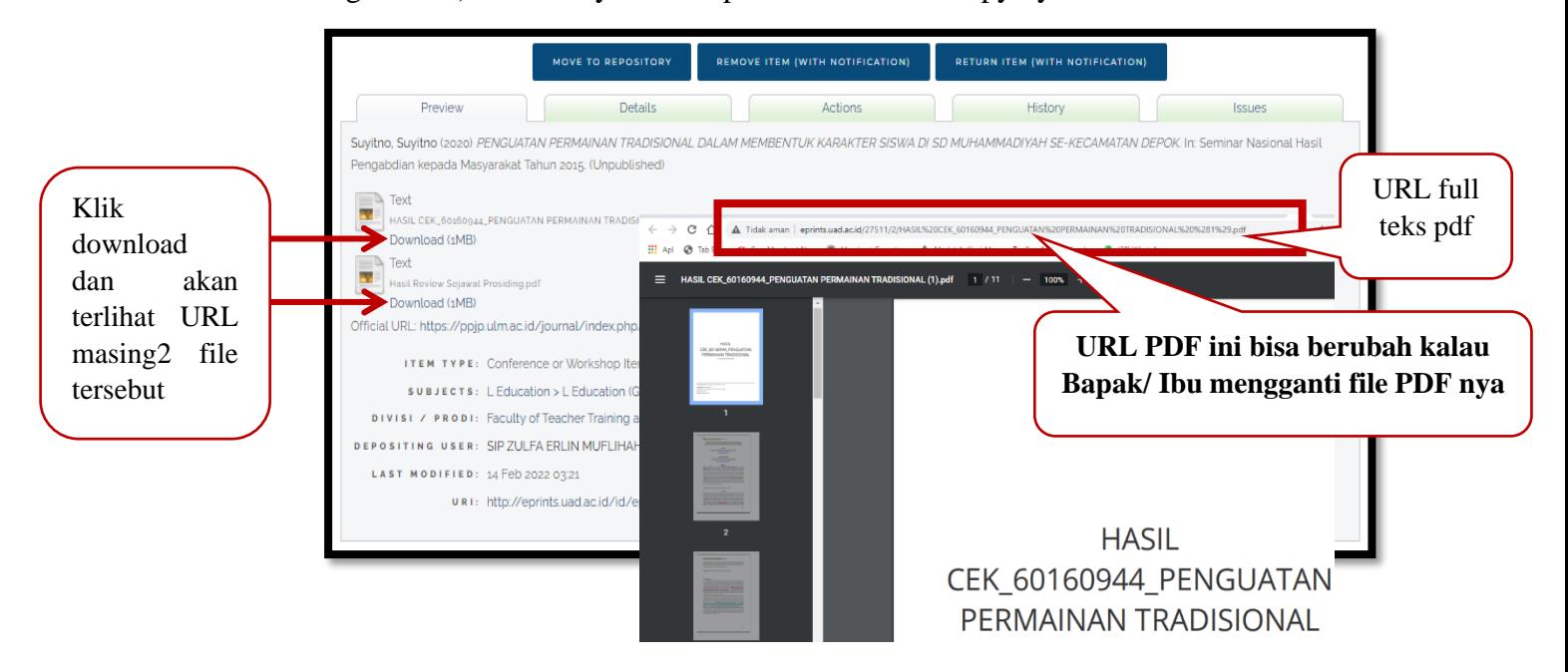

4. Selesai, Semoga diberikan kemudahan dan lancar. Aamiin.